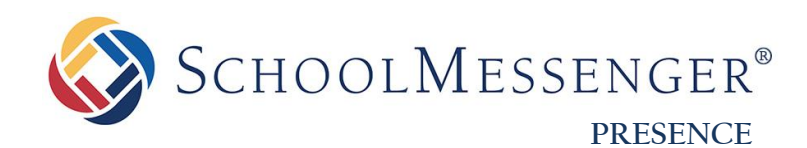

# **Teacher Pages Guide**

**SchoolMessenger** 100 Enterprise Way, Suite A-300 Scotts Valley, CA 95066 800-920-3897 [www.schoolmessenger.com](http://www.schoolmessenger.com/)

west

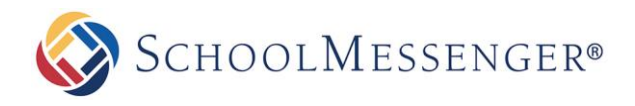

# <span id="page-1-0"></span>**Contents**

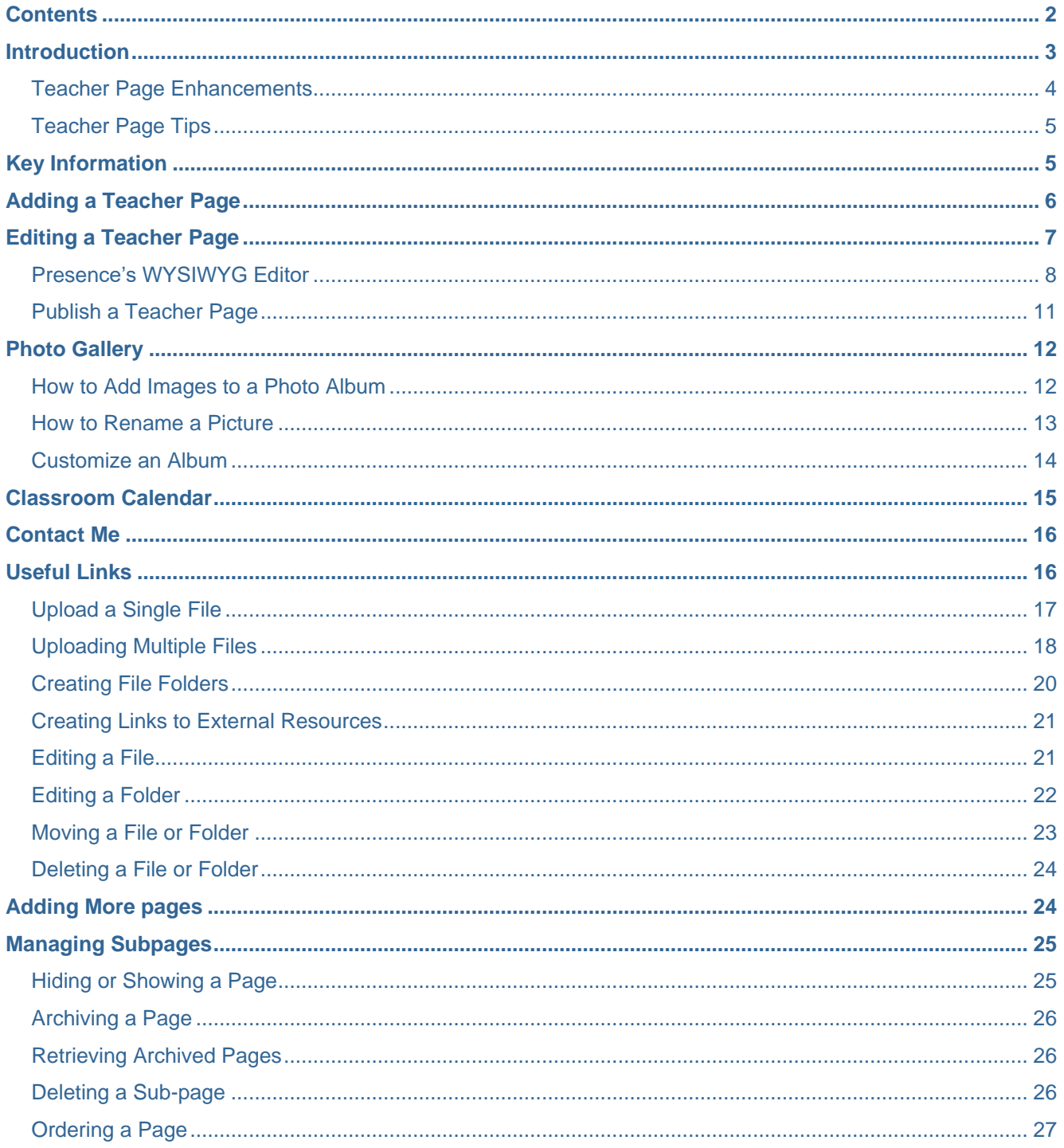

<span id="page-2-0"></span>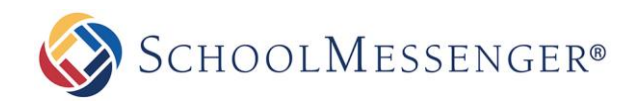

# **Introduction**

Teacher Pages are an essential component to school and district websites. Teachers can easily publish and manage their pages; making it easy to share information and resources with students, other staff, parents, and the community.

Some of the benefits of Presence's Teacher Page Wizard include:

- **Communication with Students**: A teacher's page serves as a one-stop reference point for students. With Presence, teachers can post homework, assignments, important dates, additional study material, as well as announcements.
- **Communication with Parents**: Teacher pages allow parents to become involved in their child's education. Teachers can communicate with parents through a variety of applications such as subscription-based discussion forums, online surveys, and newsletters.
- **Resource Sharing**: By incorporating Presence's **Document Container** and **Useful Links** page, teachers can effectively share resources for students and collaborate with other teachers.
- **Features:** Presence's **Teacher Page Wizard** saves time and effort by automatically populating features such as **Photo Gallery**, **Calendar**, **Useful Links**, and a **Contact Me** page.

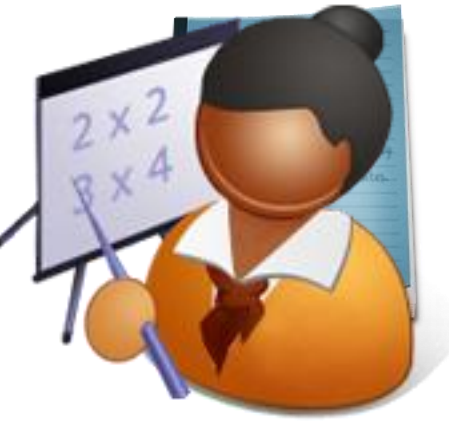

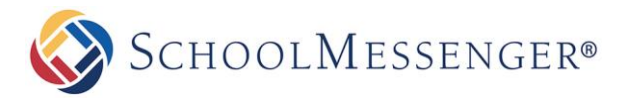

### <span id="page-3-0"></span>**Teacher Page Enhancements**

Here are some tips to enhance your teacher page.

#### **Attractive Homepage**

**Contact Information**

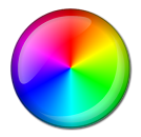

Use the WYSIWYG Editor to create attractive and inviting homepages with custom content.

#### **Teacher Bio**

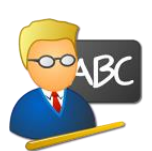

Use this section to tell visitors about yourself. Include your education, training, volunteer experience, and other accomplishments.

#### **Multimedia**

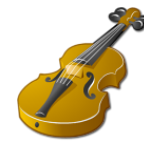

Give your teacher page personality by including pictures, videos, and colorful text.

#### **Galleries**

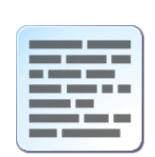

**Dynamic Blogs**

Use Presence to create and maintain your own blog. Increase participation through enabling commenting and RSS feeds.

Include information for visitors to

contact teachers.

#### **Share Resources**

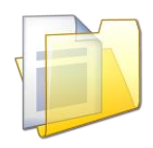

Simplify sharing by uploading documents, forms, and notes for students into Presence's Document Containers.

#### **Calendar**

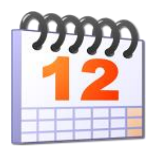

Give students and parents time to prepare for tests and assignments by posting them on Presence's Calendar.

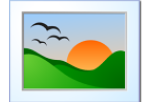

Invite parents and community members into your classroom with a Photo Gallery.

#### **Useful Links**

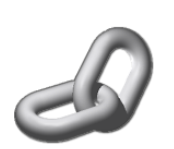

Share links to sites and files for your students to browse.

#### **Achievement Wall**

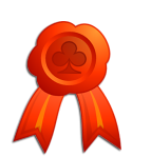

Showcase your class's achievements by including pages such as "Student of the Week."

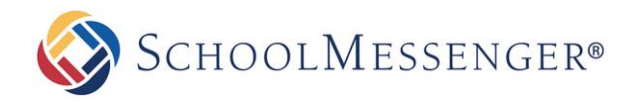

### <span id="page-4-0"></span>**Teacher Page Tips**

Here are some of the ways to keep your page visually appealing and effective.

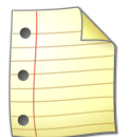

#### **Avoid Clutter**

Do not add all subpages under one main page. This causes confusion for users as they can easily lose track of pages when there are too many listed in the navigation bar.

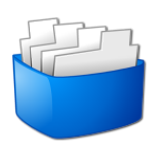

#### **Separate & Categorize**

Avoid putting large amounts of information on a single page. Readers can lose interest if there is too much content. This issue can be avoided by categorizing large amounts of information and separating them into individual pages. You can simply include links to other areas of your teacher page to ensure a better flow.

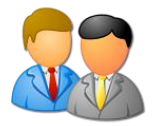

#### **Meet & Greet**

Make an impression by introducing yourself to your visitors through the **Introduction** section.

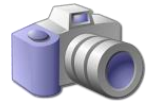

#### **Maintain your Image**

Avoid uploading low resolution images (unclear photos) as this will negatively affect the overall look of your page.

# <span id="page-4-1"></span>**Key Information**

In order to create a **Teacher Page**, the teacher must first log in to the site using their **Username** and **Password**.

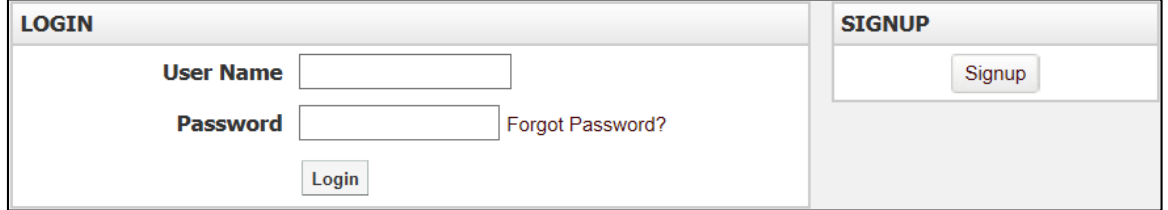

If you are not registered with the site, you can request access by clicking the **Signup** button. This will prompt you to create a profile which is automatically routed for approval to an administrator.

If you are registered but have forgotten your password, click **Forgot Password** to retrieve it.

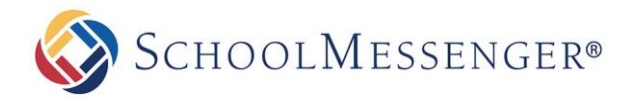

# <span id="page-5-0"></span>**Adding a Teacher Page**

Select the relevant department of the **Staff Directory** page on your website.

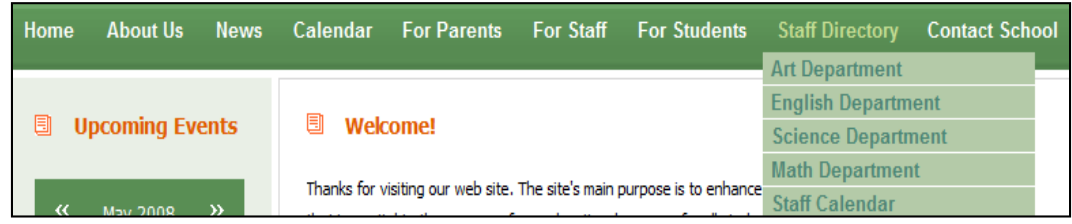

Go to **Page** in the Administrative Toolbar and click **Teacher Page**.

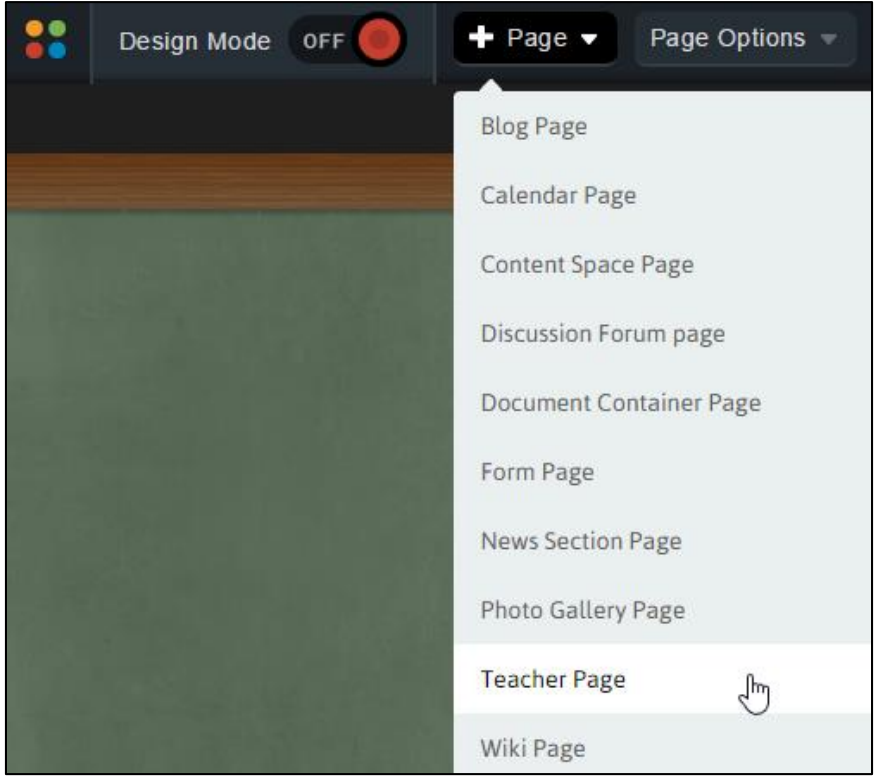

Enter a name in the **Title** field and click **Create Page.**

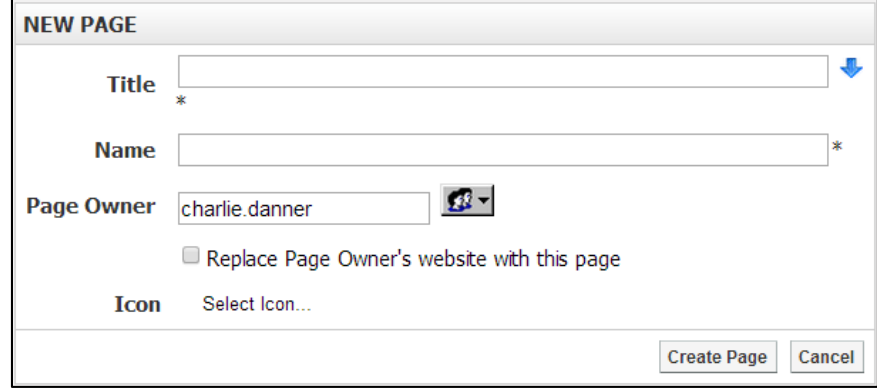

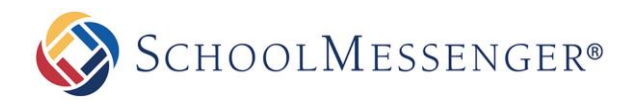

# <span id="page-6-0"></span>**Editing a Teacher Page**

After you have created a teacher page you will be taken to Presence's **WYSIWYG (What You See Is What You Get) Editor**. This editor has been designed to give teachers without technical experience the ability to create and maintain their own web pages.

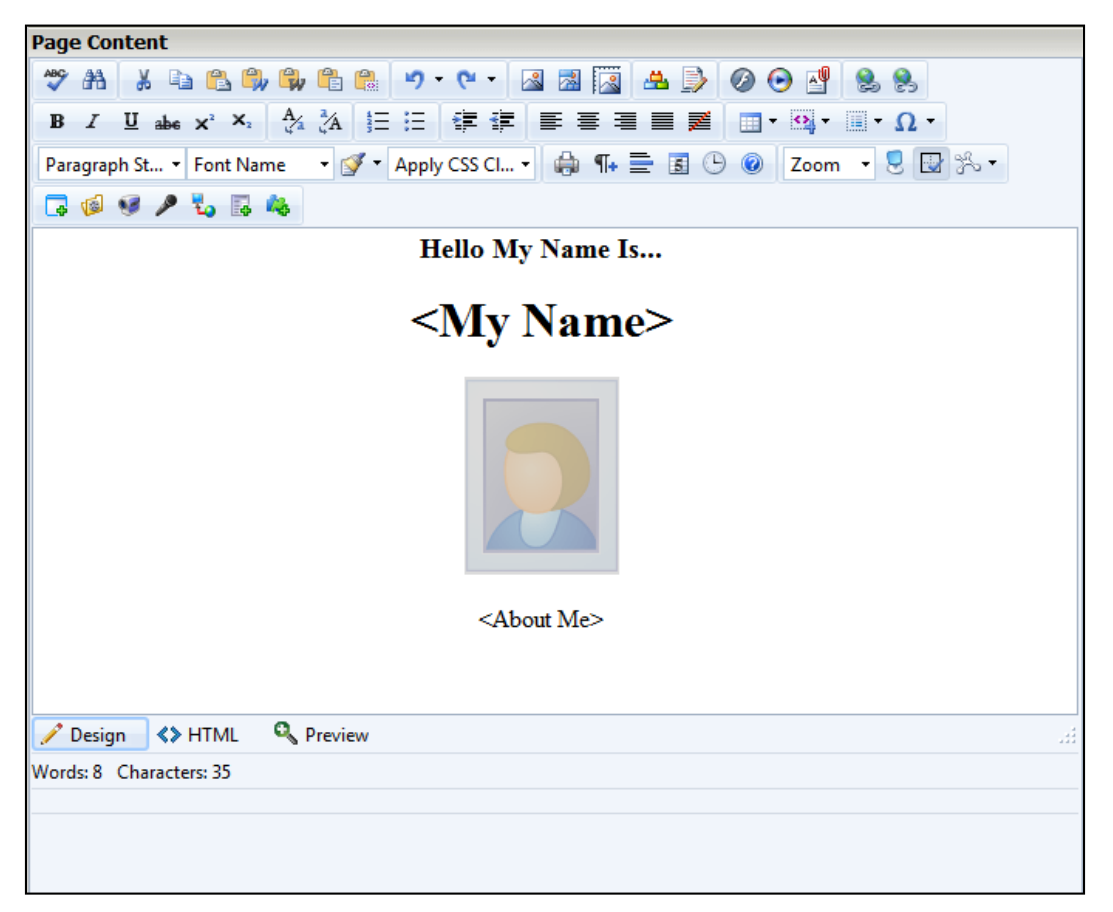

*A* Note: Each new Teacher Page includes 4 automatic sub-pages; these are titled Calendar, Photo Gallery, *Useful Links, and Contact Me. You can find links to these pages in the Vertical Navigation. As additional pages are added, they will also be listed in this area.*

### <span id="page-7-0"></span>**Presence's WYSIWYG Editor**

Some of these features may not be available due to restrictions by your administrator.

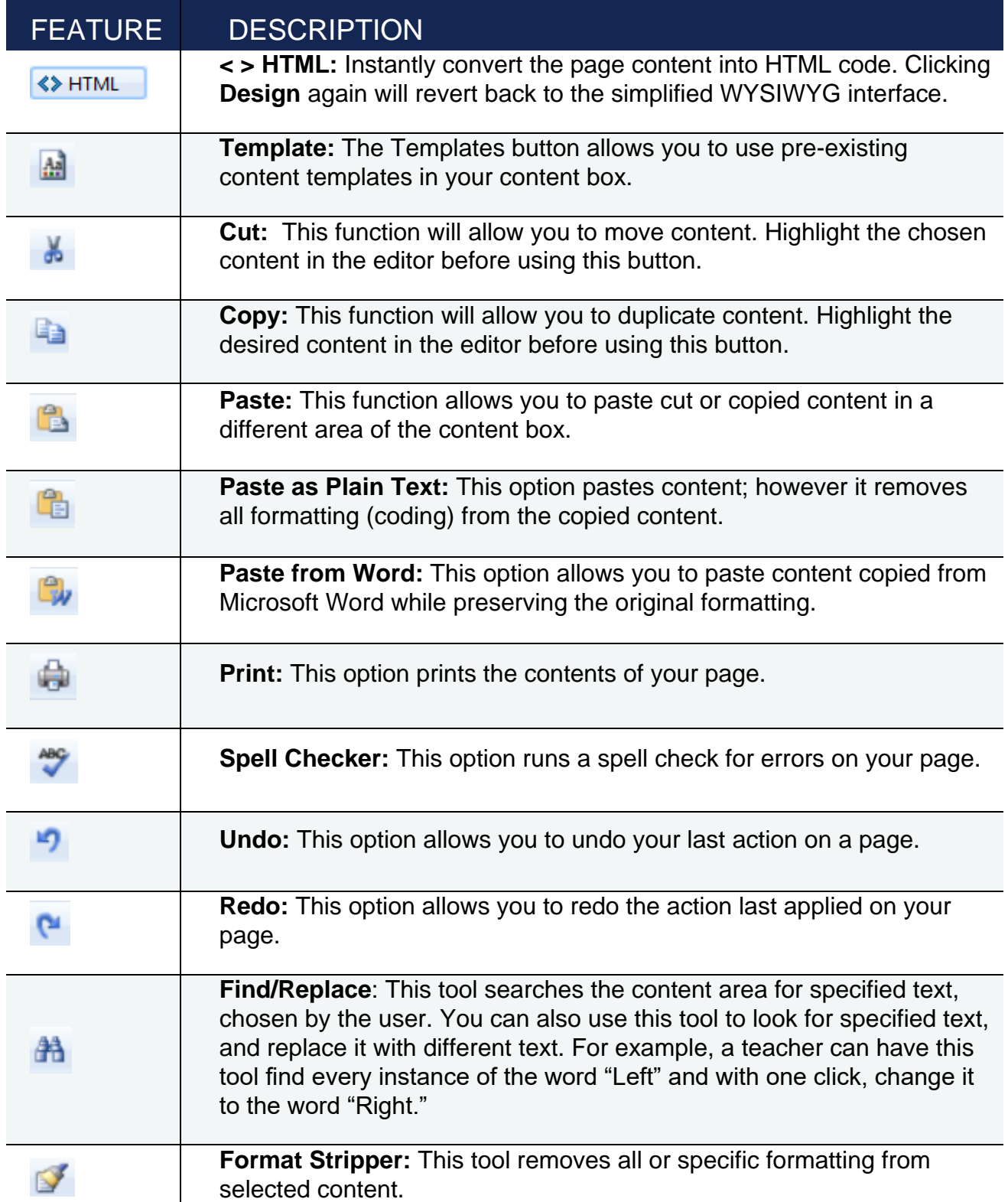

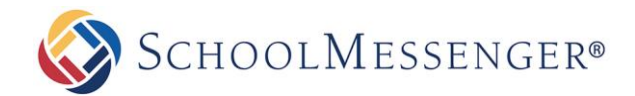

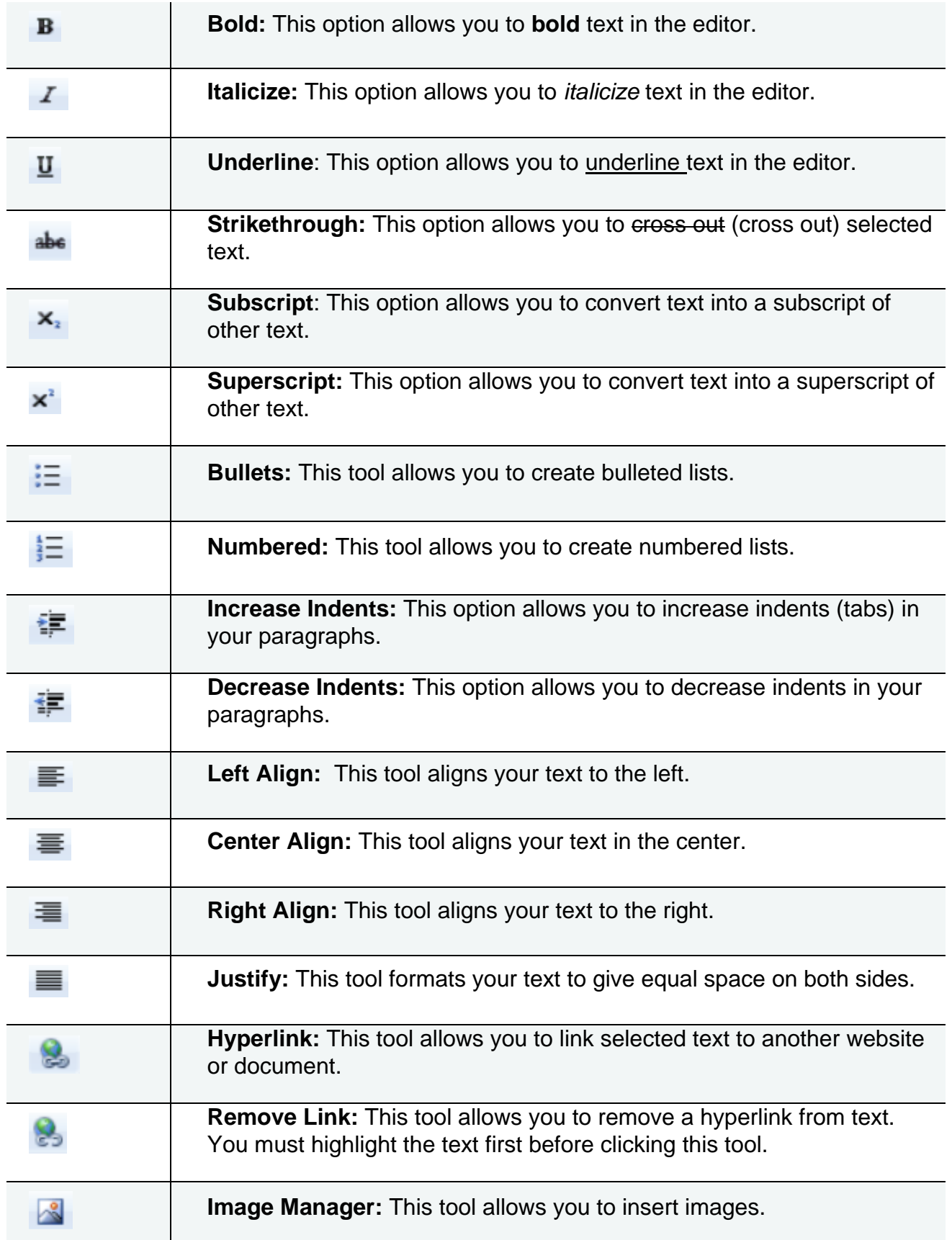

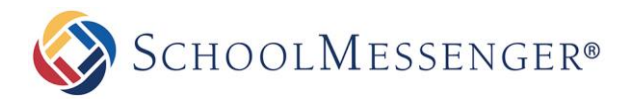

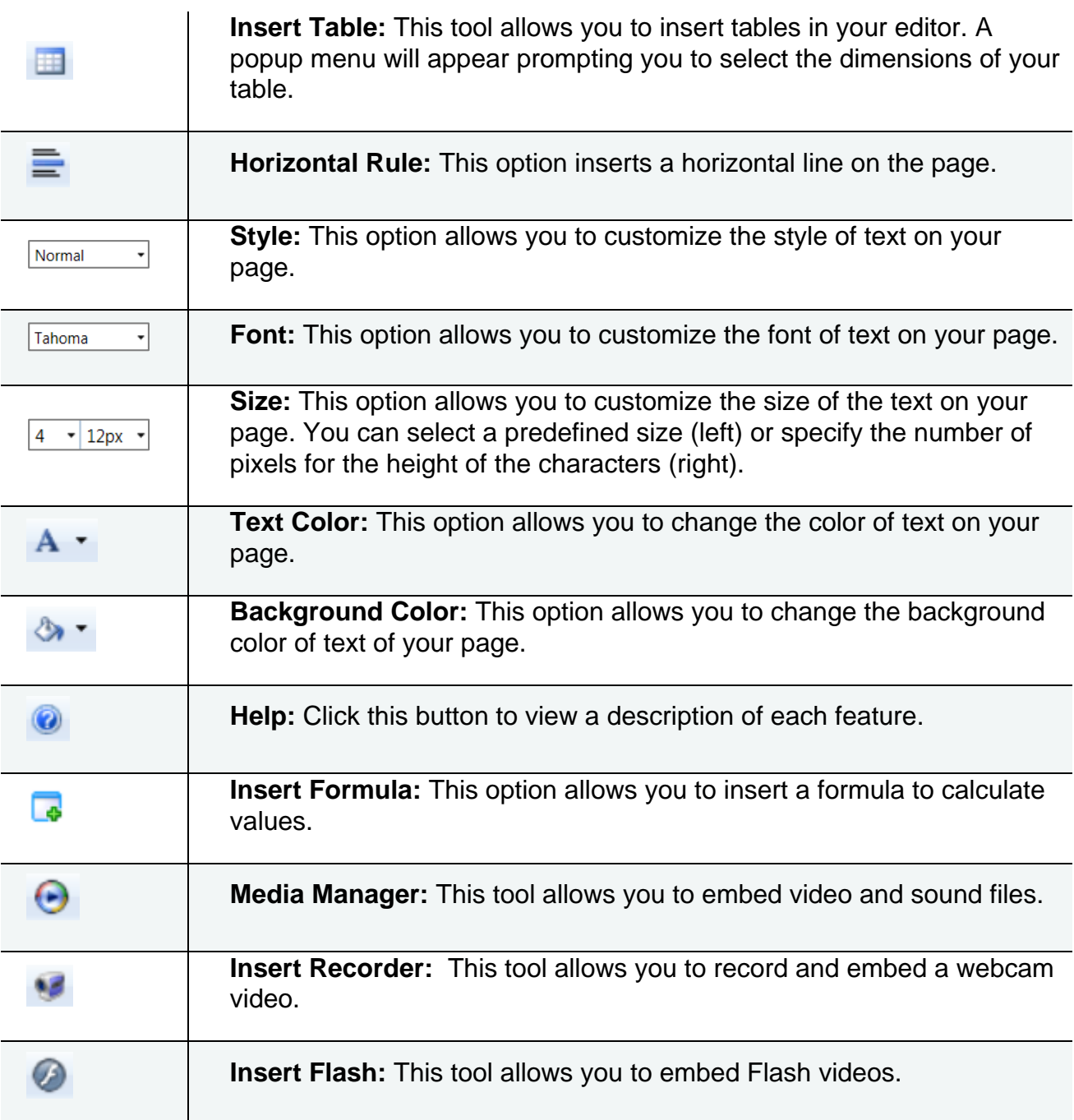

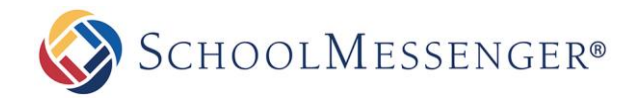

### <span id="page-10-0"></span>**Publish a Teacher Page**

Once content is added to the page, there are three options available:

- **Save Draft:** This option saves your changes but they will not be published on the site. You can return to the editor anytime and continue your work.
- **Publish:** This option instantly displays your changes on the site.
- **Cancel:** This option will not save any changes.

**Page Administration** displays important information, such as:

**Page Owner:** In organizations where more than one individual is responsible for maintaining different pages on a site, this feature is useful when tasks need to be distributed. For the **Teacher Page** component, only the respective teacher will be a page owner.

**Last Modified:** Identifies the date in which the page was last updated.

**Release Schedule:** The **Release Date** and **Expiry Date** fields allow you to schedule when the page will be visible to users. The **Release Date** determines when the page will be made public and the **Expiry Date** determines when the page will no longer be public. By default, the **Release Date** will be set to **Now** and the **Expiry Date** will be set to **Never**.

**Follow-up Tasks:** Features two options, **Review** and **Archive**. Under the **Review** option, you have the ability to schedule a reminder to review a particular page on a predefined date. On this date, Presence's system will trigger an email to the page owner, to update the page. Likewise, the **Archive** option automatically archives the page on a selected date.

**Approval Notes:** The approval section is where a page owner can include review notes for page approval. Many organizations set approval workflows on pages in order to ensure the quality and standard of the content that is published on their public site. This section will only appear if an approval rule has been set on your page.

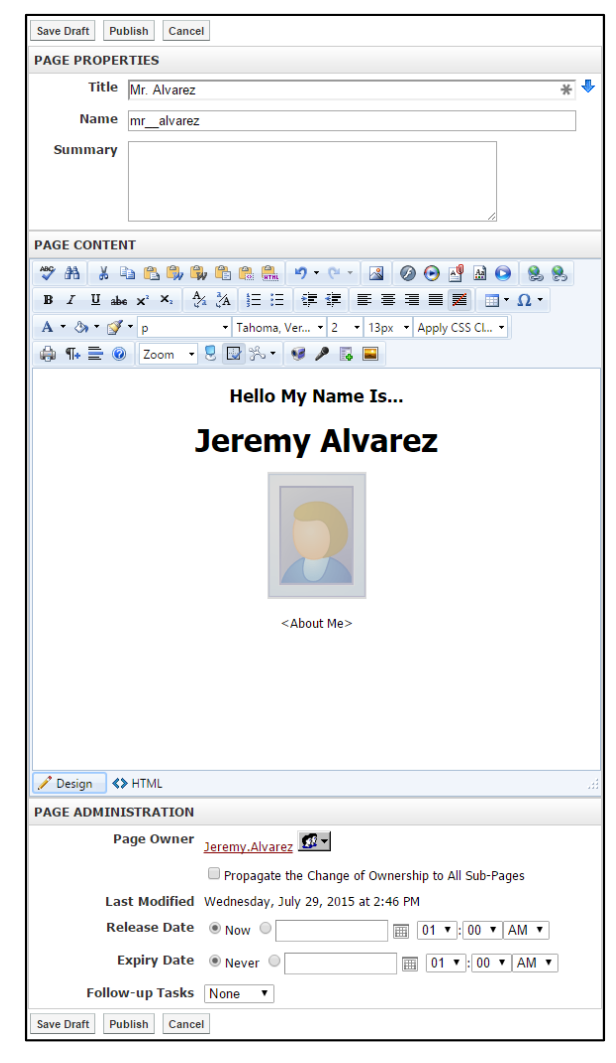

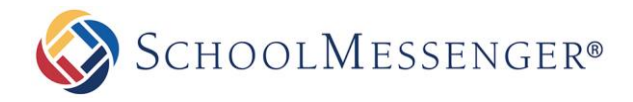

# <span id="page-11-0"></span>**Photo Gallery**

Presence's **Photo Gallery** allows you to create multiple albums with interactive features such as slideshows and commenting.

To create a **Photo Gallery** on your teacher page:

Click **Photo Gallery** from the left navigation bar of your page. This will lead you to a blank gallery page. From here, click **Add Album.**

A window will prompt you to enter a **Name** and **Description** for your Album.

Select a Cover Picture.

If **Random Picture from Album** is selected, the system will randomly use an image from your album as the **Cover Picture**.

If **Select Cover Picture** is selected, you will be prompted to choose an image from your computer or server to upload as the cover picture.

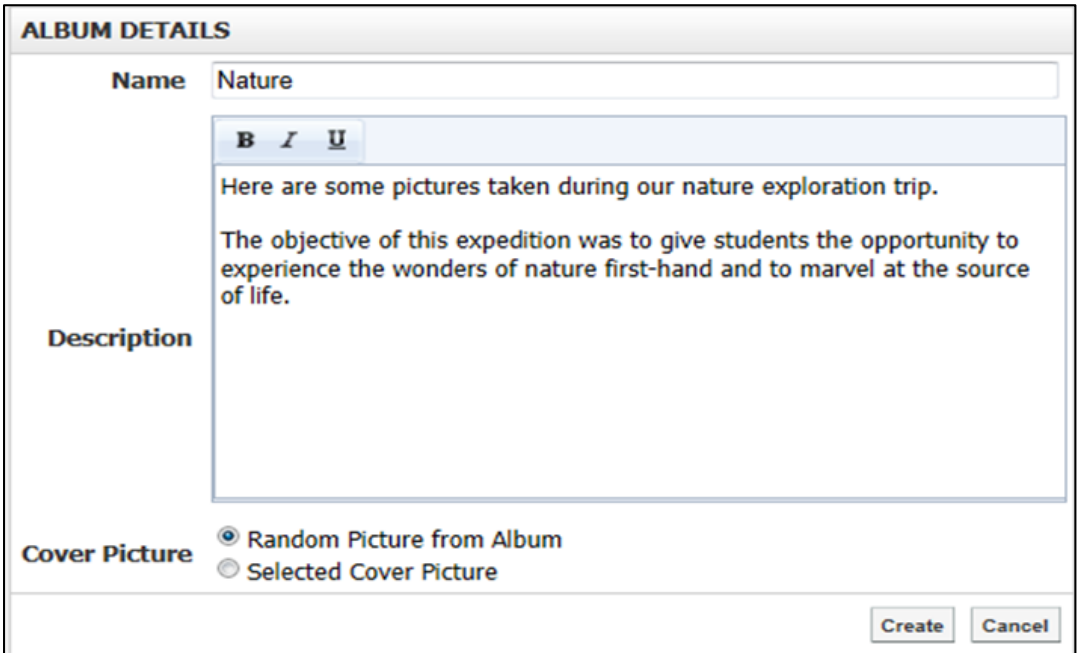

Click **Create** to publish the photo gallery.

#### <span id="page-11-1"></span>**How to Add Images to a Photo Album**

An empty album will show the message "No Images in Album". Click **Add Image** to begin.

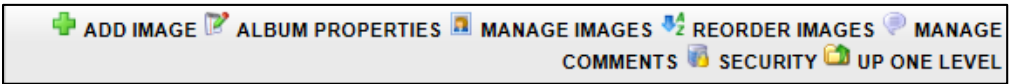

You will be prompted to upload images from your server or computer. Click **Choose File.** 

In the new window, navigate to and select the image you want to upload. Click **Open**.

Click **Upload Image(s)** to publish them into your online album.

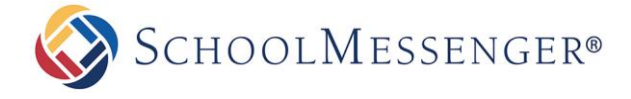

The resulting screen is an administrative view into the Photo Album and an **Album Management** toolbar. Here, you can modify **Album Properties**, **Manage Images**, **Reorder Images**, and **Manage Comments and Security**.

### <span id="page-12-0"></span>**How to Rename a Picture**

Images from a computer or digital camera often have names with file extensions at the end (e.g. DSC-1001019A-200805.**jpg**). To rename images simply click **Manage Images.**

To rename images, click **Manage Images** on the **Album Management** toolbar and click the picture you wish to rename.

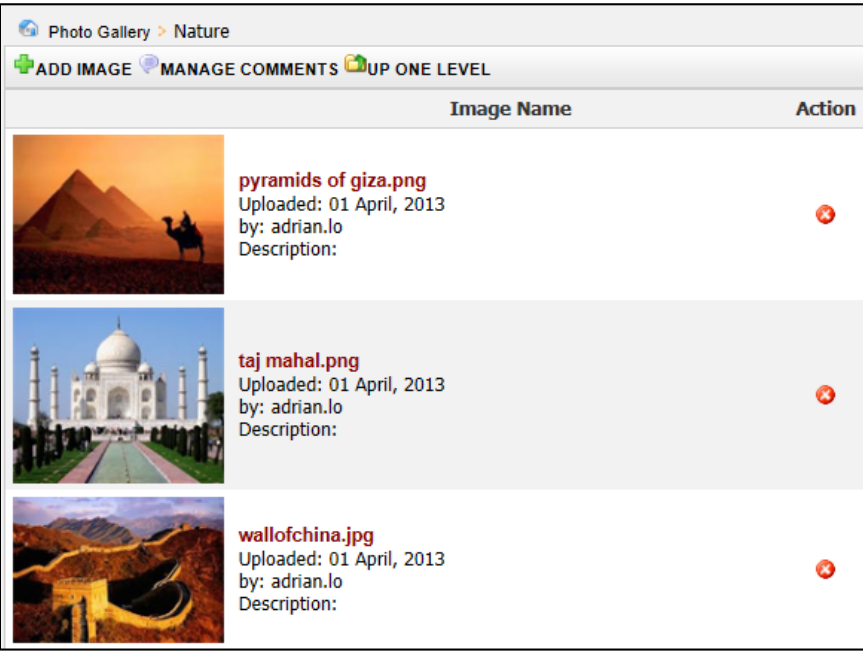

The **Image Details** box will appear. Here, you can change the **Name** and add a **Description** of the image. Click **Update** for the changes to be applied to the album.

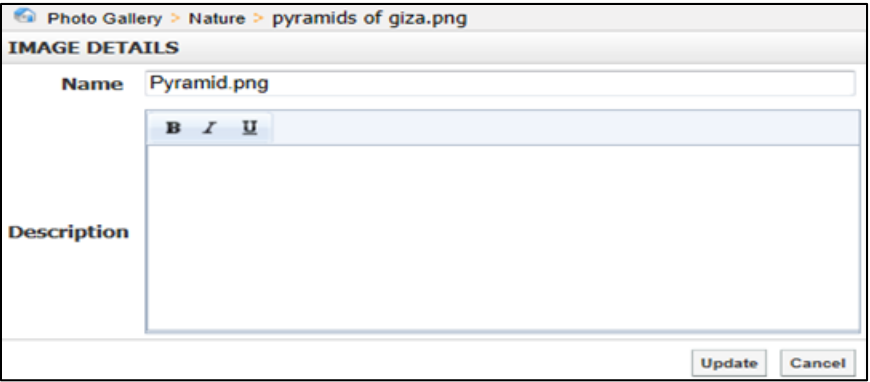

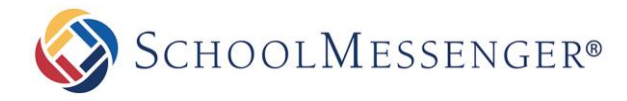

### <span id="page-13-0"></span>**Customize an Album**

To customize an album, go to the **Photo Gallery Page** and select the album you wish to customize.

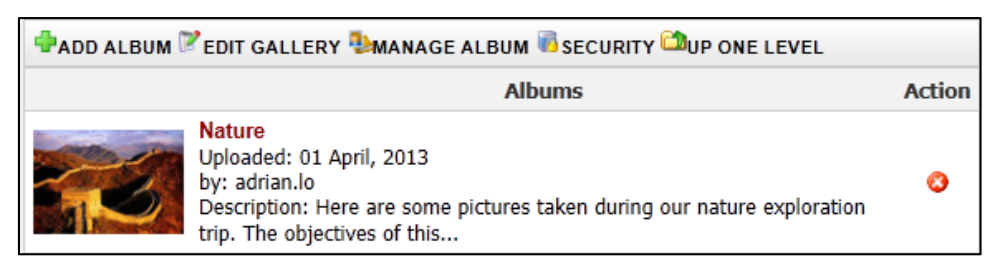

Click **Album Properties** in the Album Management toolbar.

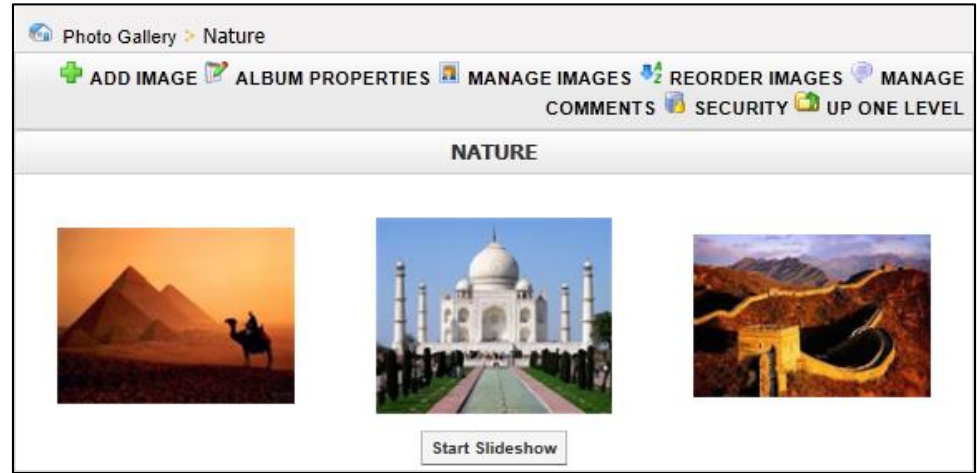

The resulting window includes various customization options as shown below:

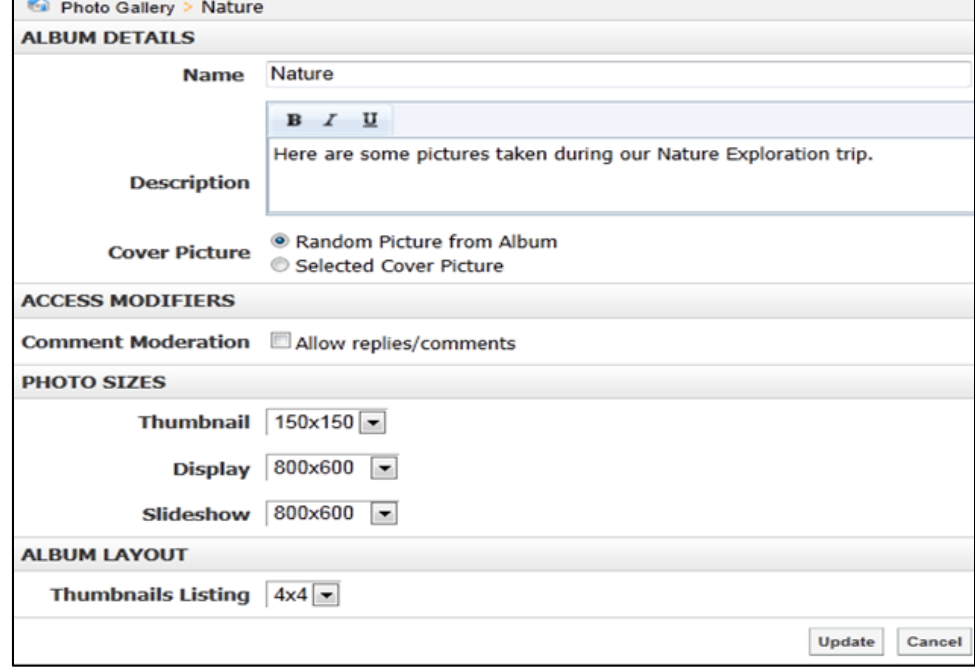

- **Name:** Rename an album.
- **Description:** Include a description of an album.

SCHOOLMESSENGER®

- **Cover Picture:** Change the cover picture. If **Random Picture from Album** is selected, the system will randomly use an image from your album as the **Cover Picture**. If **Select Cover Picture** is selected, you will be prompted to choose an image from your computer or server to upload as the cover picture.
- **Comment Moderation:** Enable visitor comments by selecting this option.
- **Thumbnail:** Customize the resolution of thumbnails in the album here.  $\bullet$
- **Display:** Customize the resolution of individual images.  $\bullet$
- **Slideshow:** Customize the resolution of images when viewed as a slideshow.
- $\bullet$ **Thumbnail Listing:** Customize the order in thumbnails are listed on the album page.

Once all customizations are complete, click **Update**.

# <span id="page-14-0"></span>**Classroom Calendar**

Using the **Classroom Calendars**, teachers can ensure that students and parents are always aware of upcoming assignments and deadlines. This is also a great place to publish other important dates such as school events.

To access the calendar assigned to your teacher page click the **Calendar** link from the left navigation bar of your **Teacher Page**. This will lead you to a blank calendar page. For more information on how to navigate the **Presence Calendar**, refer to the **Calendar** manual**.**

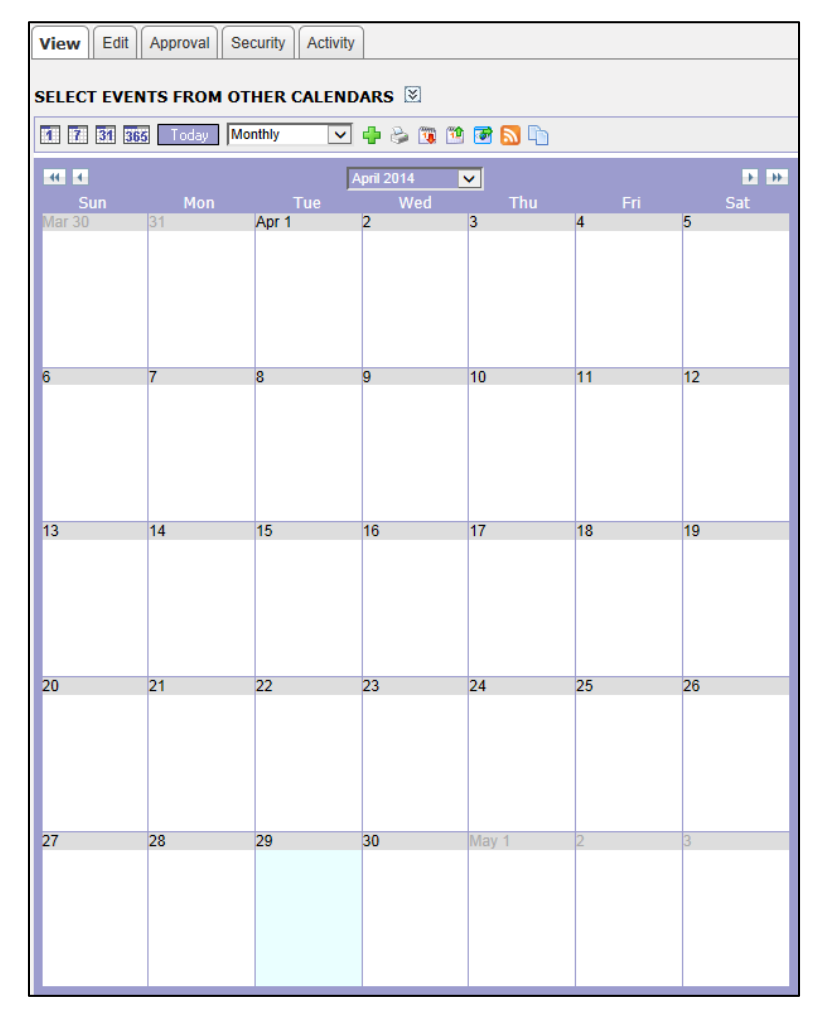

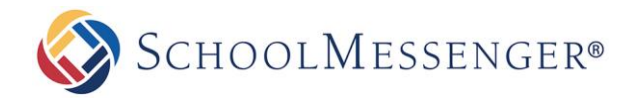

# <span id="page-15-0"></span>**Contact Me**

The **Contact Me** page allows visitors to contact you via email.

To access the **Contact Me** page assigned to your teacher page:

Click the **Contact Me** link on the left navigation bar of your **Teacher Page**.

This page contains a simple form with fields for **Full Name**, **Class** (if applicable), **Email Address** and **Questions/Concerns**.

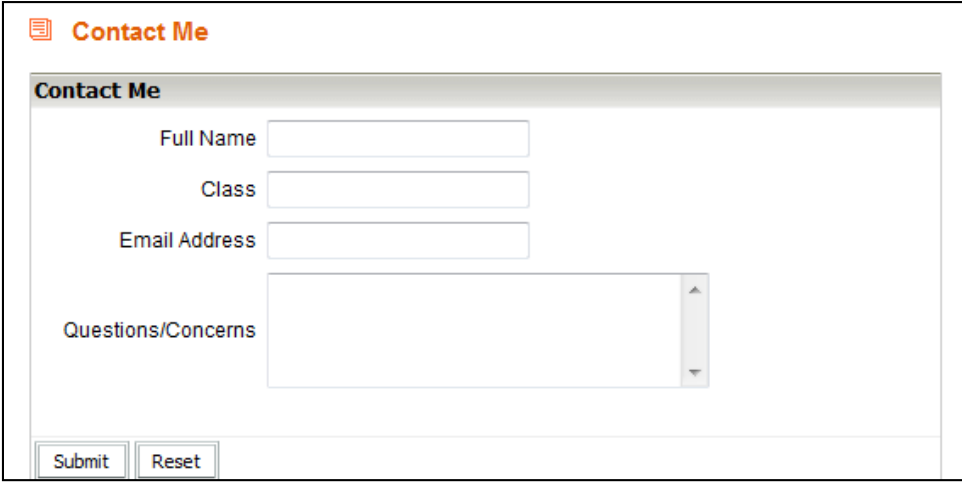

Click **Submit** once you have completed the form. The information in the form is sent to the page owner, i.e. the teacher, of the email address.

# <span id="page-15-1"></span>**Useful Links**

Useful Links features a Document Container that streamlines resource sharing. It allows you to upload documents and other resources into folders for users to download.

To access the **Document Container** assigned to your teacher page click on **Useful Links** from the left navigation bar of your teacher page. This will lead you to your document container.

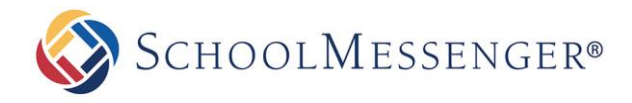

### <span id="page-16-0"></span>**Upload a Single File**

Click the **Add New Item** drop down menu and select **File**.

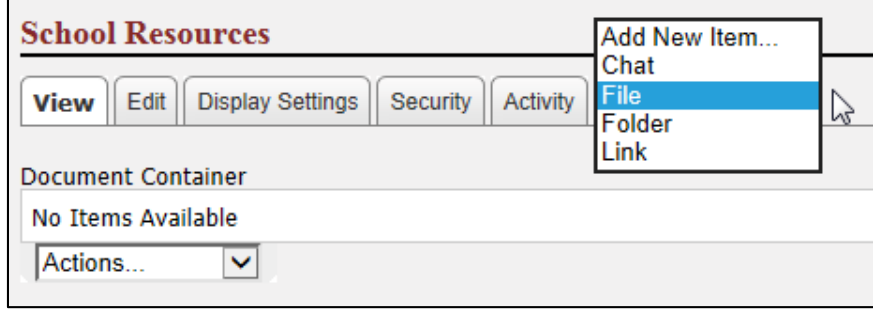

Once selected, you will be taken to another page. To select a single file from your computer, click **Browse**.

Give your file a **Name** to be displayed within your document container*.*

You may provide a **Description** of the file you are uploading for others to see, but it is not required.

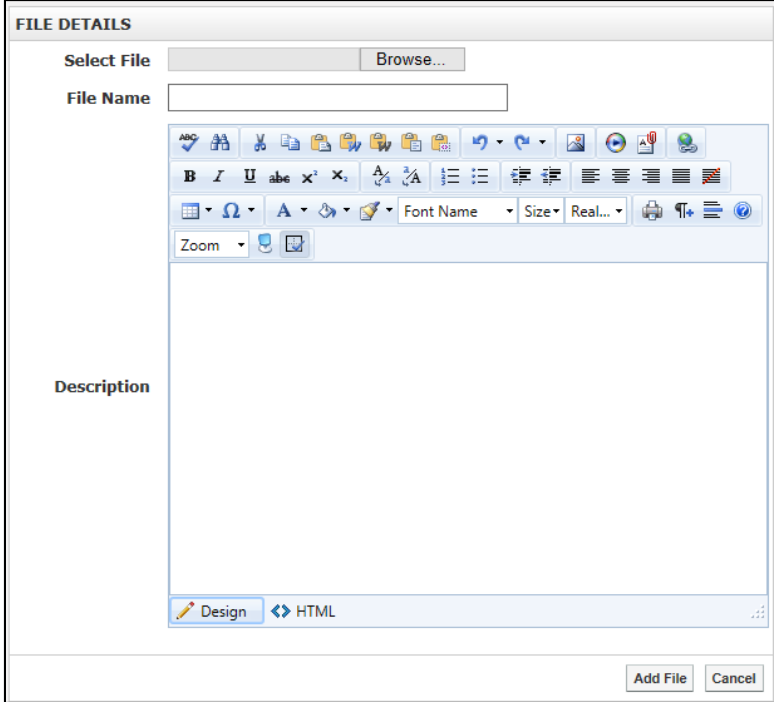

Once you have added your description, click **Add File**.

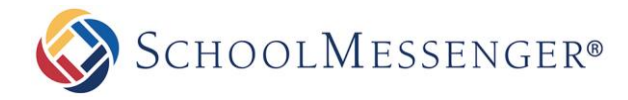

### <span id="page-17-0"></span>**Uploading Multiple Files**

To save time, the **Document Container** module allows users to upload several files at once. This option is currently only available when using Internet Explorer.

Click **Add New Item** drop down menu and select **File**.

Click the **Upload Multiple Files** tab at the top of the document container. This will take you to the file upload editor.

You may have to install an ActiveX control to use this editor on your browser. To do so, simply click on the prompt that directs you to install the **XUpload Upload Control** and click **Run** when the install window pops up. If this control is already installed you will not see this prompt.

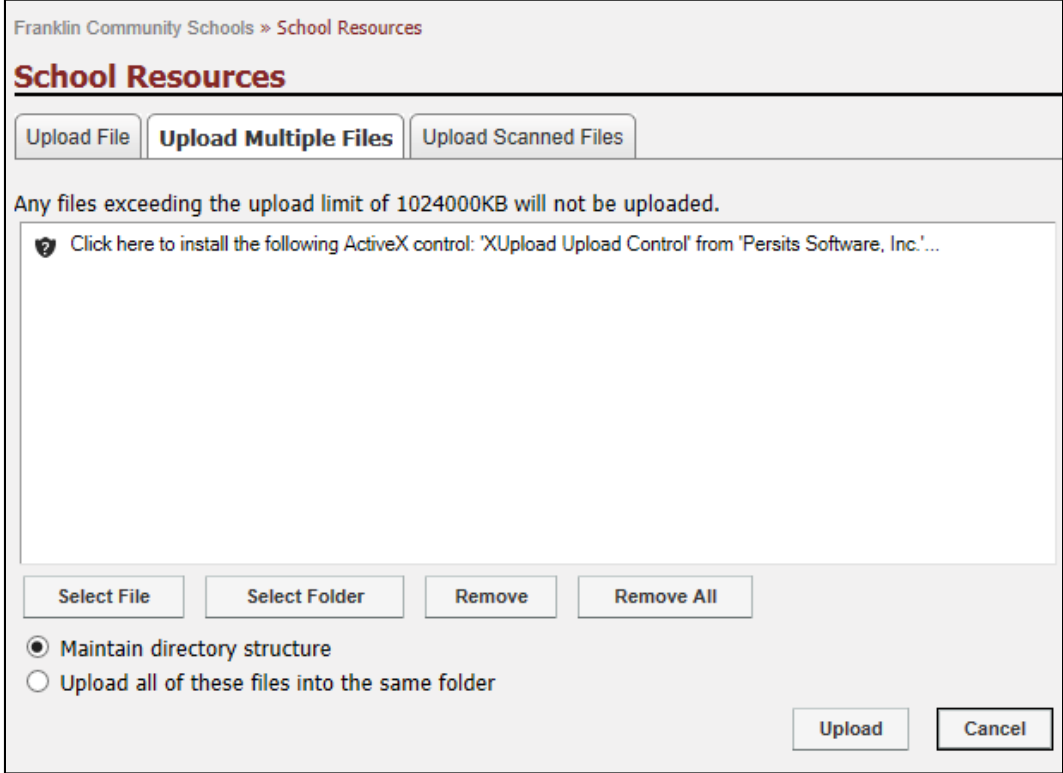

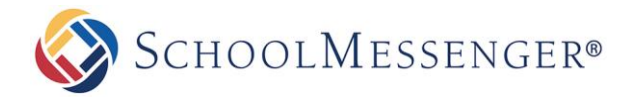

To select files one at a time from your computer, click **Select File**. You may instead wish to upload an entire folder of files all at once. To do so, click **Select Folder**. From here, navigate to the location of the folder on your computer, click on it, then click **Scan**.

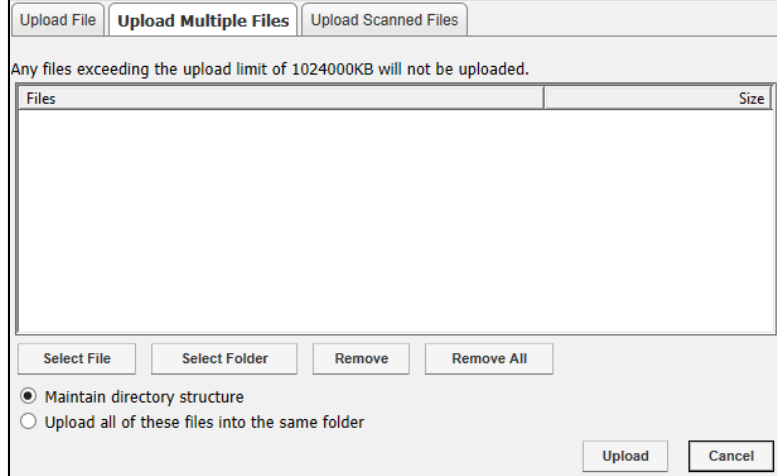

Within the **Choose File** window, locate the file(s) you wish to upload by selecting them individually and clicking **Open**, or by highlighting a group at once and clicking **Open**.

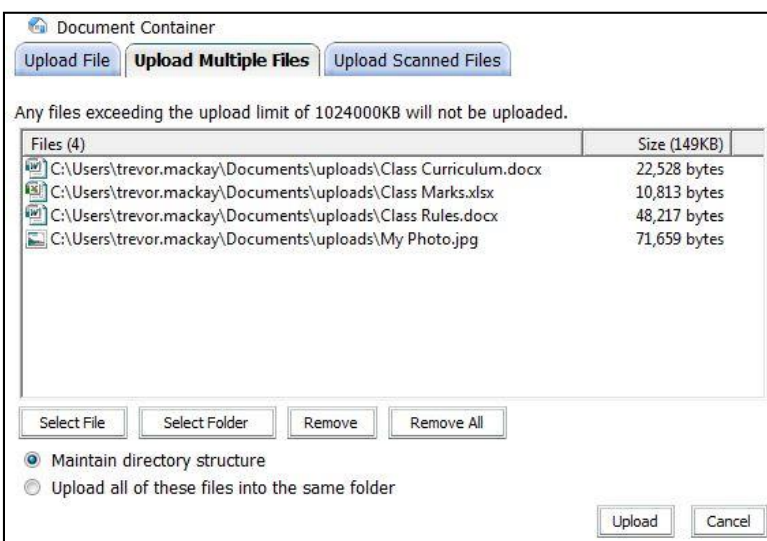

Click **Upload** when completed.

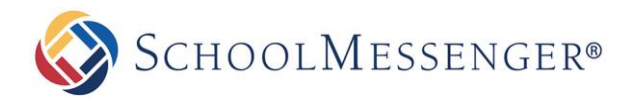

### <span id="page-19-0"></span>**Creating File Folders**

Click the **Add New Item** drop down menu and select **Folder**.

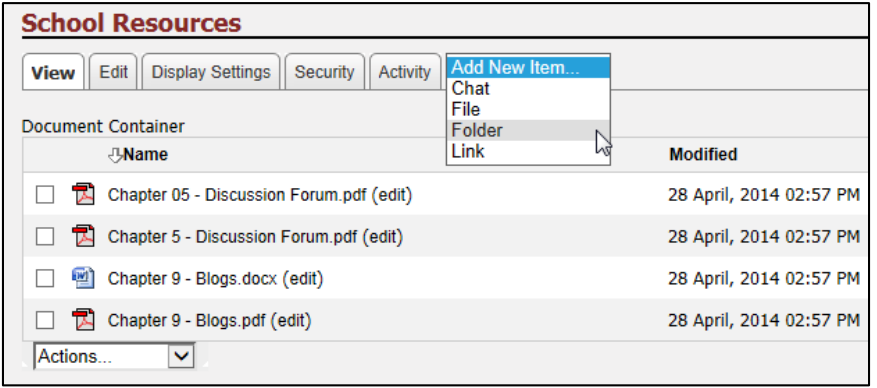

Enter a **Name** to be displayed within the document container*.*

Provide a **Description** of the folder to let others know of its contents.

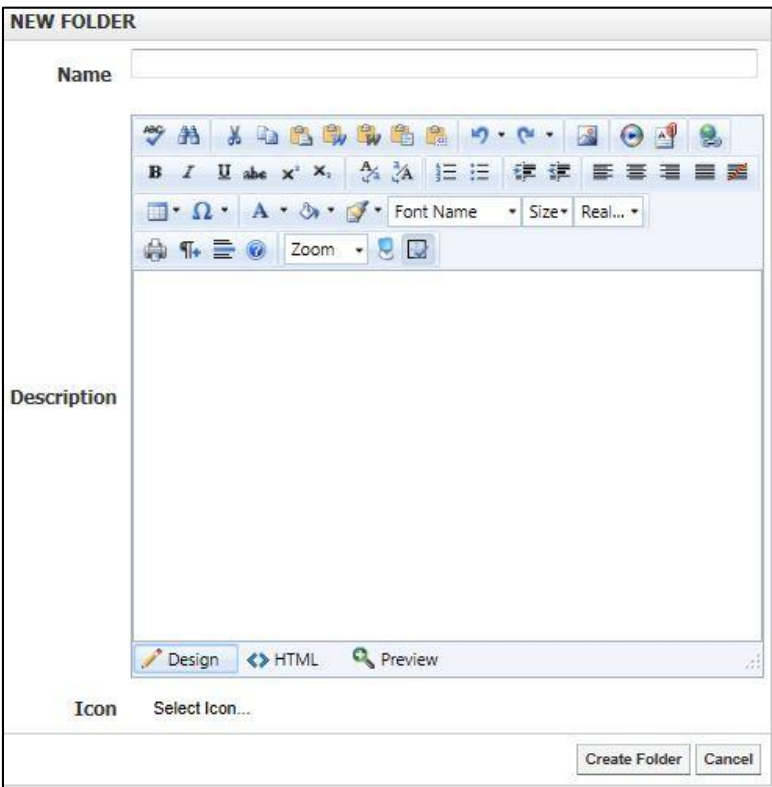

Click **Create Folder** when completed.

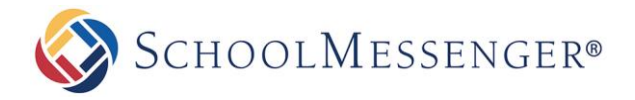

#### <span id="page-20-0"></span>**Creating Links to External Resources**

Click the **Add New Item** drop down menu and select **Link**.

Give your link a **Link Name** to be displayed in the document container.

Type in the full web address of the site in the **Web Address (URL)** field.

Provide a **Description** to let others know the contents of the linked site

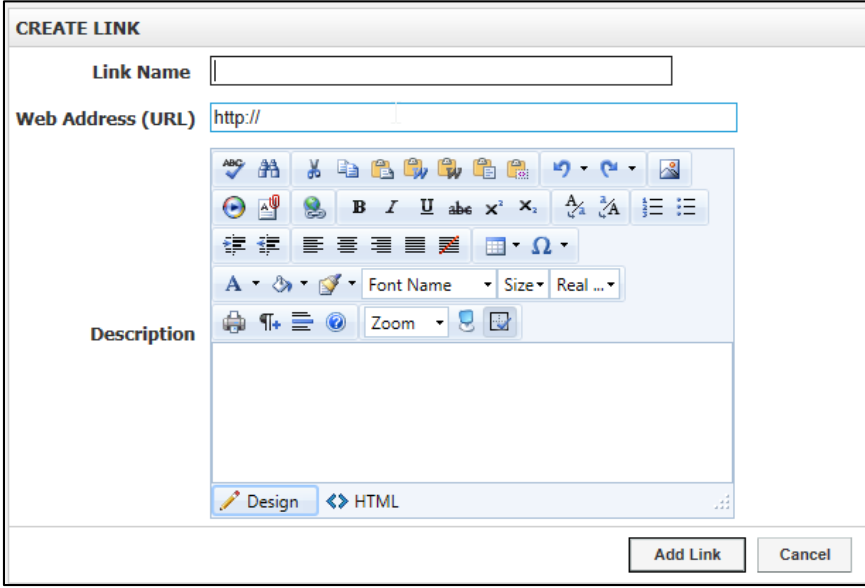

Click **Add Link** when completed.

#### <span id="page-20-1"></span>**Editing a File**

Navigate to the file you wish to edit and click **(edit)** next to the file.

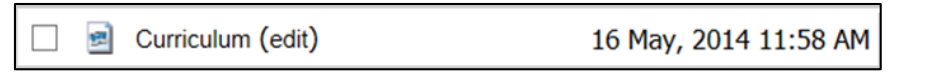

You can now change the **File** Name and/or **Description** of your file. When you have made your changes, click the **Update File** button. This will save the changes to your file.

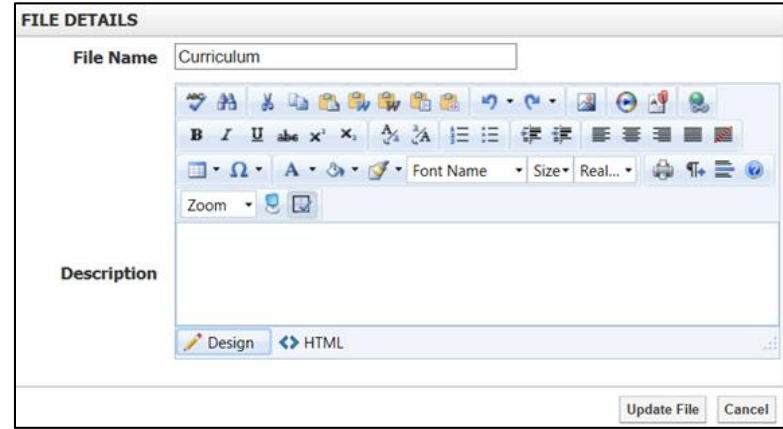

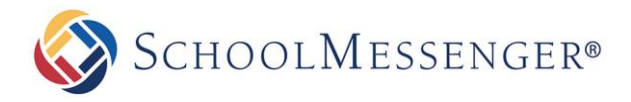

### <span id="page-21-0"></span>**Editing a Folder**

Navigate to the folder you wish to edit and click the name of the folder.

Click the **Edit** tab along the top of your **Document Container**. From here you can make changes to the name, description and icon of your folder.

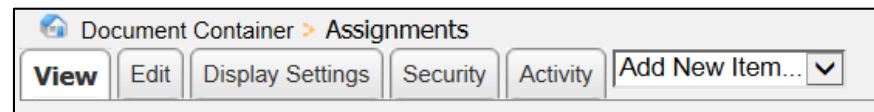

When you finished making your changes, click **Update Folder**. This will save the changes you have made to your Folder.

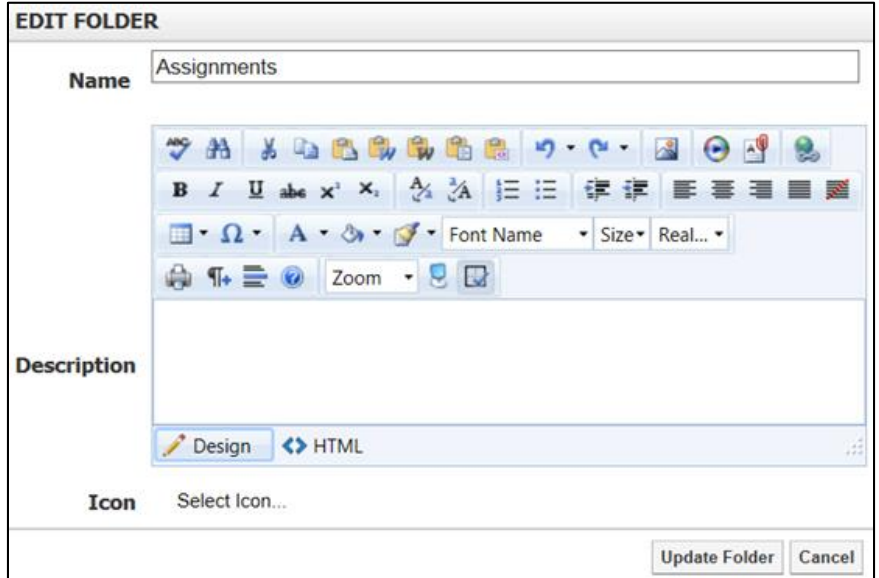

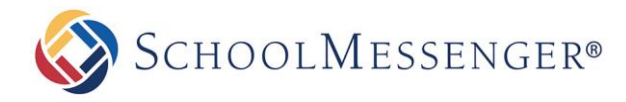

### <span id="page-22-0"></span>**Moving a File or Folder**

If you wish to move your files, folders or links to another location within the document container, check the checkbox next to the file(s) you wish to move. Then, select **Move Selected** on the **Actions** drop down menu (located at the bottom of your document container).

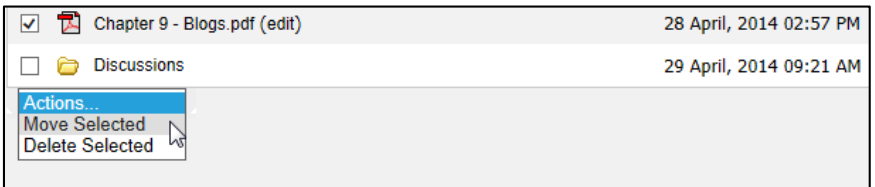

On this page, click on the **Browse** link next to the **Select Destination** field to select a new location within your document container for your items. A new window will pop up.

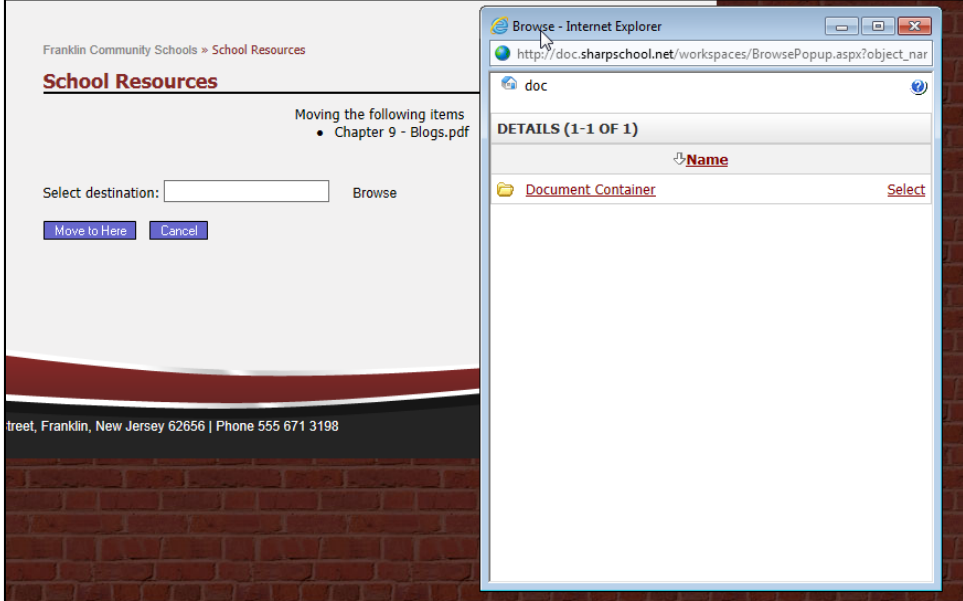

Navigate to your desired destination by clicking on the names of the folders. When you have located the folder you wish to transfer your selected items to, click on the **Select** link on the right side of the window for that folder.

Click the **Move to Here** button to move your selected items.

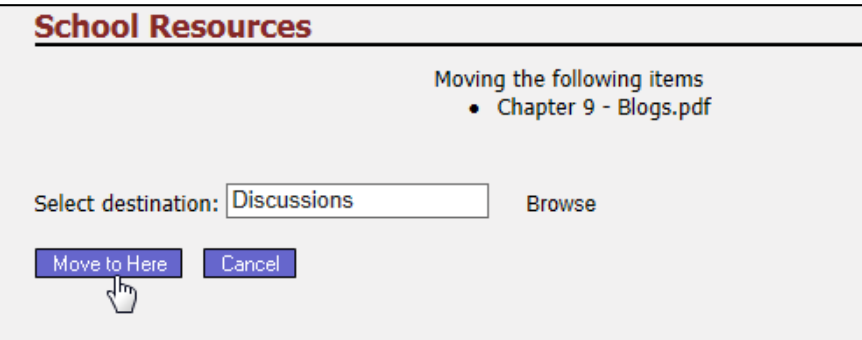

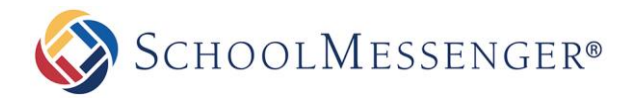

#### <span id="page-23-0"></span>**Deleting a File or Folder**

If you wish to move your files, folders or links to another location within the document container, check the checkbox next to the file(s) you wish to remove, and select **Delete Selected** on the **Actions** drop down menu (located at the bottom of your document container).

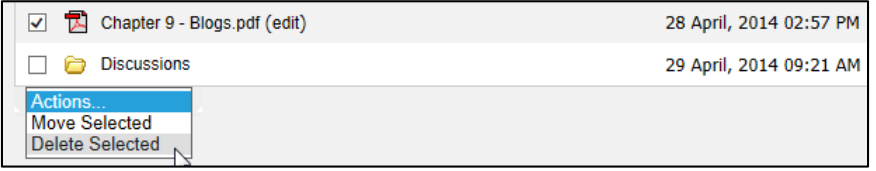

Confirm your selection by clicking **Yes** in the confirmation window. Once deleted, the items are permanently removed, so make sure the items selected are the correct ones.

# <span id="page-23-1"></span>**Adding More pages**

Go to **Page** in the Administrative Toolbar and then click your desired page type. In most cases, this will be **Content Space Page**.

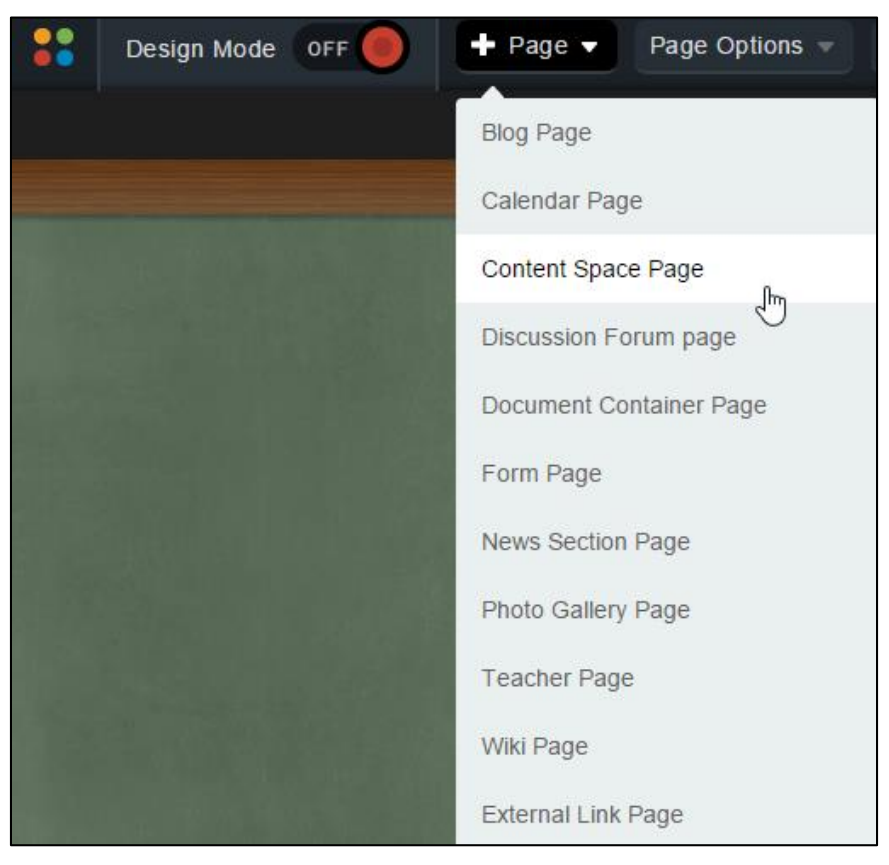

Enter a name into the **Title** field. The **Name** field will automatically populate as a user-friendly URL based on what is entered in the **Title** field.

The **Page Owner** field automatically populates with the creator of the page.

Click **Select Icon** to select an icon and click **Submit** when you have finished.

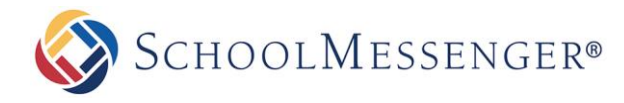

Click **Create Page** to publish the page.

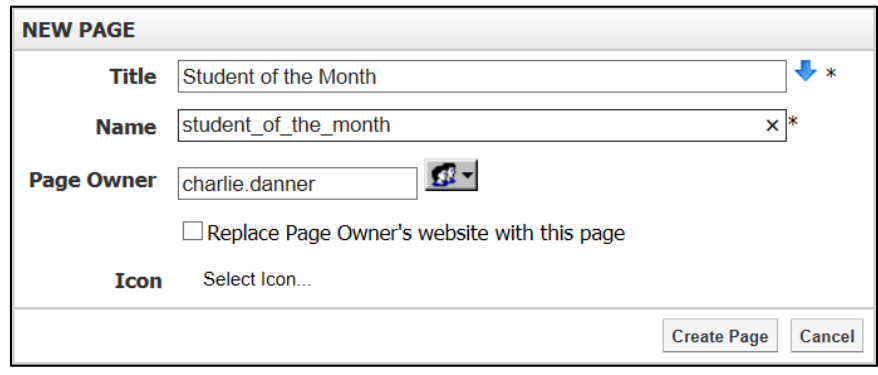

# <span id="page-24-0"></span>**Managing Subpages**

With Presence's system there is no restriction on the order of the pages.

To hide, show, or archive a page:

Go to **Page Options** in the Administrative Toolbar and then click **Page Status**.

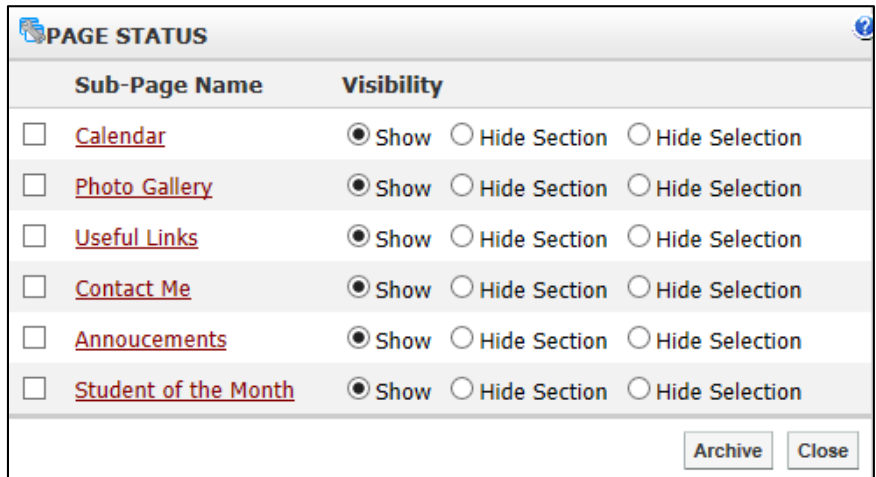

### <span id="page-24-1"></span>**Hiding or Showing a Page**

You have three visibility options for a page:

**Show**: The page is visible in the **Administrative Toolbar** and in the vertical navigation bar.

**Hide Section:** Allows you to hide your sub-pages along with the calendar, as well as hide the page from top menu bar and the side menu bar. If there is a calendar within your hidden section, it will not be visible from other calendars on your site. You will not be able to see any sub-pages of the page from the side menu bar.

**Hide Selection**: Allows you to remove a page from the top menu bar and sidebar menu, without hiding the items that are contained within. The calendars under the hidden page will be visible to other calendars and the side menu bar will display any subpages of the current page.

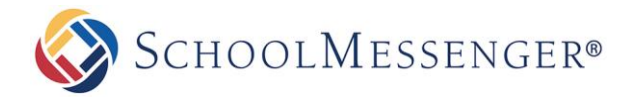

Show or hide a page by selecting the visibility option you want and click **Close**. The hidden page still remains accessible but is hidden from the public site navigation.

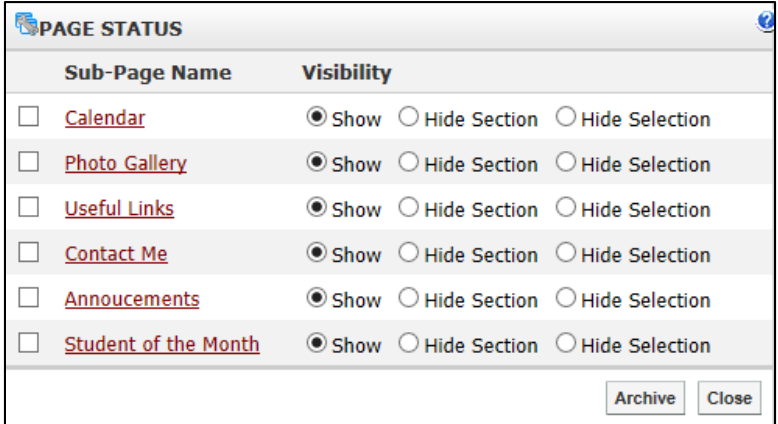

#### <span id="page-25-0"></span>**Archiving a Page**

To archive a subpage, select the checkbox next to the page name and click **Archive**.

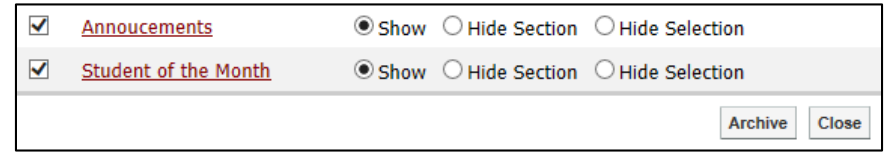

#### <span id="page-25-1"></span>**Retrieving Archived Pages**

Go to **Page Options** in the Administrative Toolbar and then click **Archived Subpages**.

Select the checkbox next to the corresponding page(s) you want to retrieve and click **Un-Archive**.

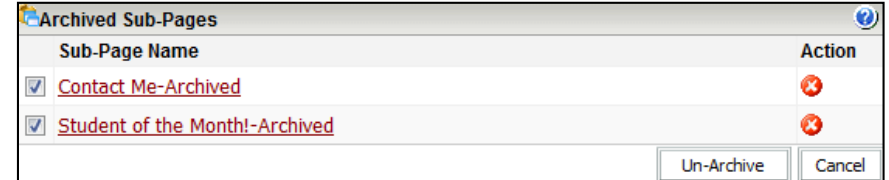

### <span id="page-25-2"></span>**Deleting a Sub-page**

Go to **Page Options** in the Administrative Toolbar and then click **Archived Subpages**.

Click the  $\bullet$  button next to the sub-page you want to delete.

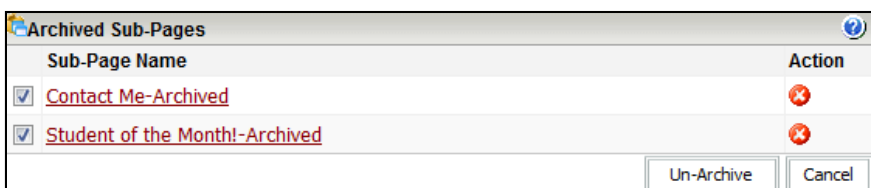

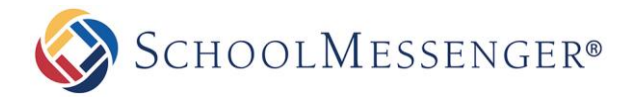

### <span id="page-26-0"></span>**Ordering a Page**

Users have the ability to rearrange the order of subpages as they appear on the navigation bar. To rearrange your pages:

Go to **Page Options** in the Administrative Toolbar and then click **Page Order**.

Use your mouse to click, drag, and drop the links in the desired order.

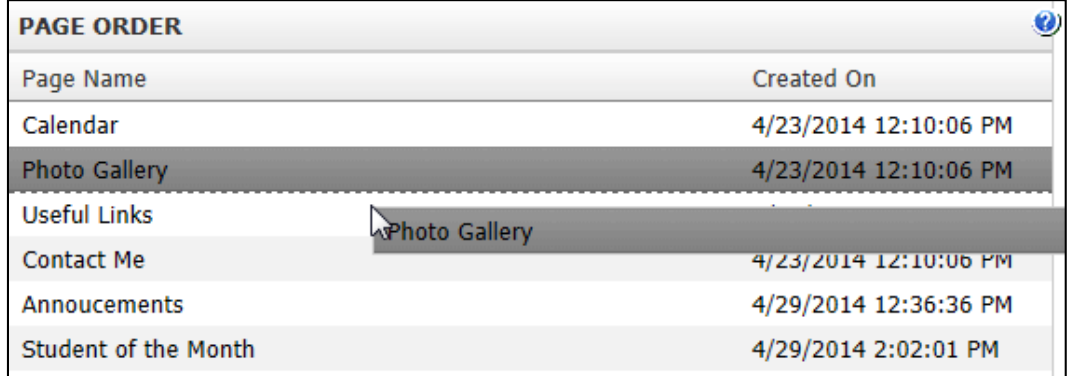

Click **Update Page Order** to save your changes.